## INSTRUÇÕES PARA EMISSÃO DO CARNÊ DE IPTU/TSU

Conforme o decreto 3.780 de 08 de Dezembro de 2023, Art. 3º, § 1º, para a emissão do carnê de pagamento do IPTU/TSU, o contribuinte deverá acessar o sitio oficial da Prefeitura de Guará - www.guara.sp.gov.br

Na página inicial do sitio, o contribuinte deve navegar até a seção "Serviços" e clicar no link "Contribuinte (Portal de Serviços de Arrecadação)", conforme ilustrado na imagem abaixo:

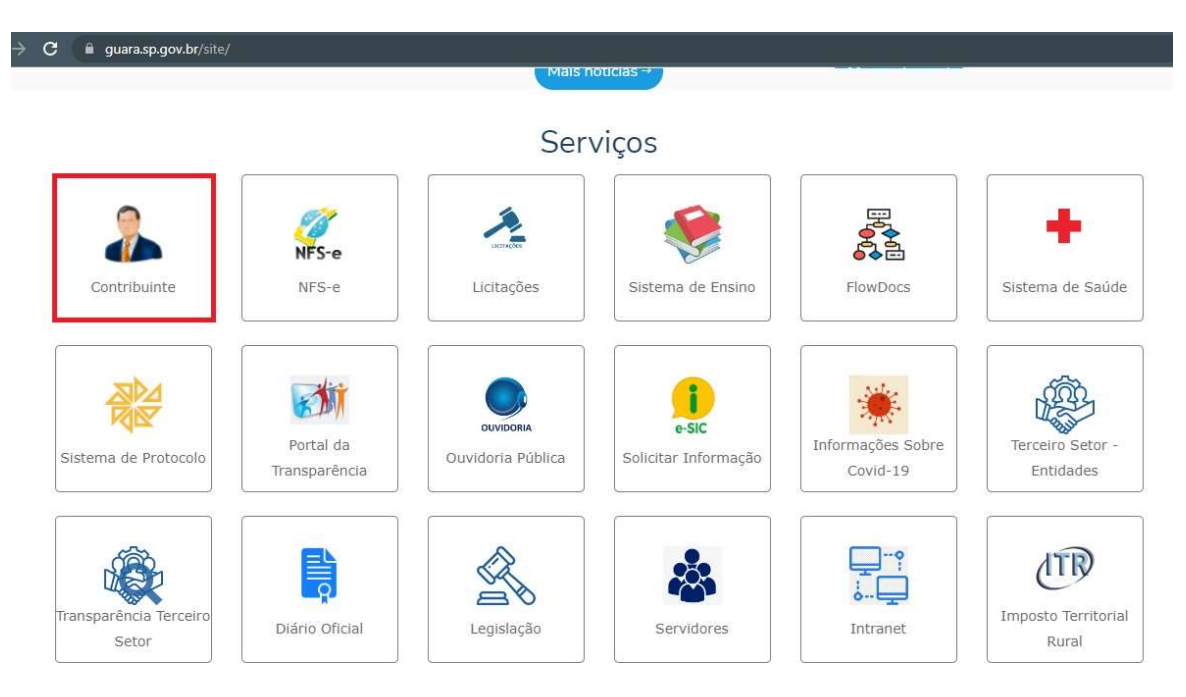

Ou clicar no link http://cidadao.guara.sp.gov.br:8080/servicosweb/home.jsf

## Entrar no menu Imobiliário

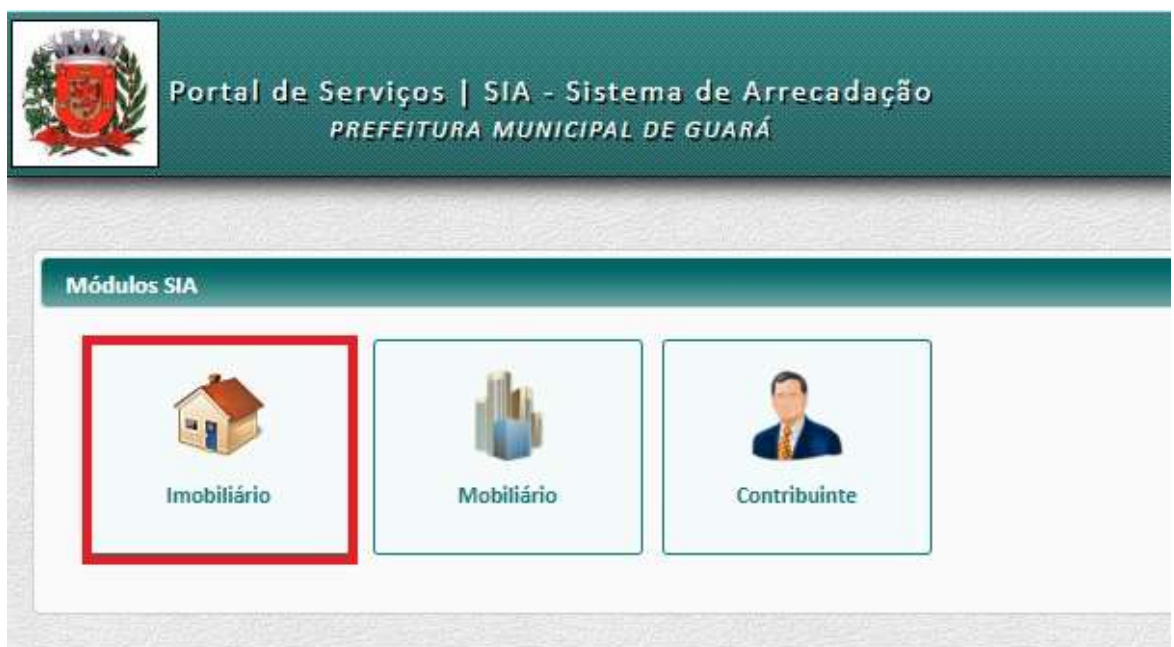

Informar o cadastro do imóvel. O cadastro do imóvel é composto por 9 dígitos numéricos, que pode ser encontrada no carnê de IPTU/TSU de anos anteriores.

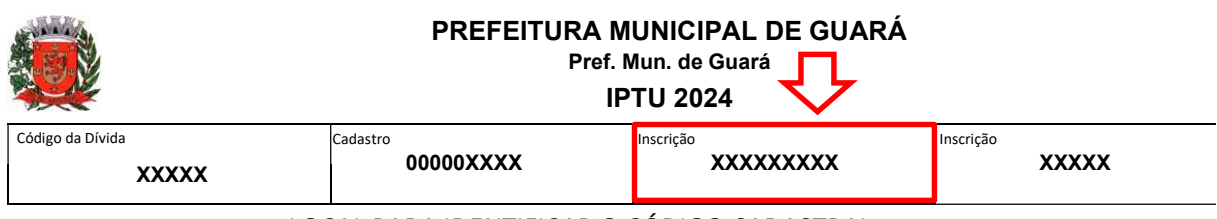

LOCAL PARA IDENTIFICAR O CÓDIGO CADASTRAL

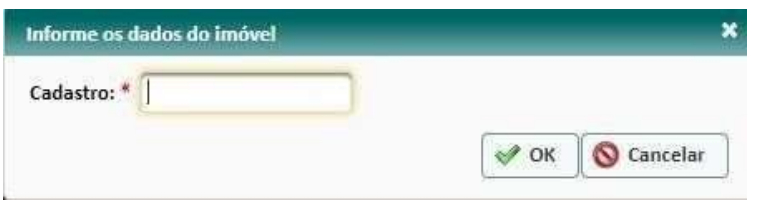

Acessar o menu "Emitir Carnê de IPTU"

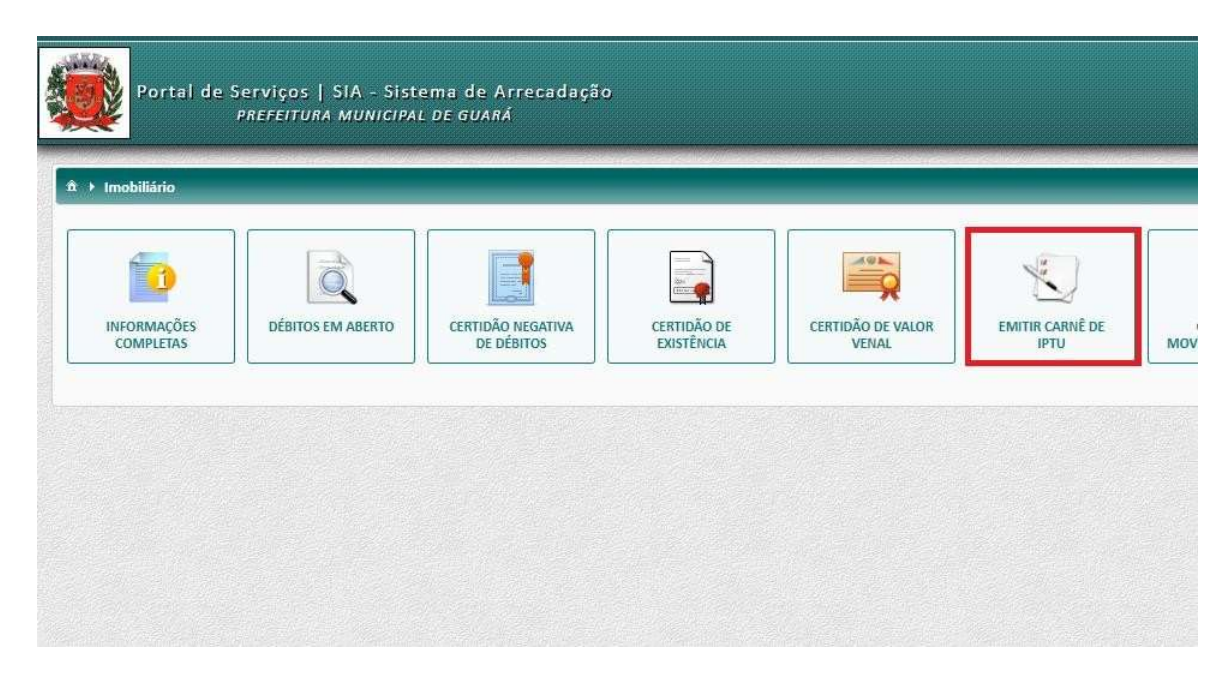

## Será exibida a relação de parcelas.

Ao clicar no botão Imprimir Carnê é gerado um arquivo PDF com a parcela única e todas as demais parcelas do imóvel.

Os botões **O** Detalhes, gera apenas a parcela referente, ou seja, clicar no botão referente a parcela que deseja pagar, exibe a caixa com código de barras referente a parcela que escolheu, com os botões para copiar o código de barras, imprimir ou cancelar.

Ao clicar no botão da primeira linha, é gerado a guia única para pagamento total com desconto de 10% com vencimento em 10/03/2024.

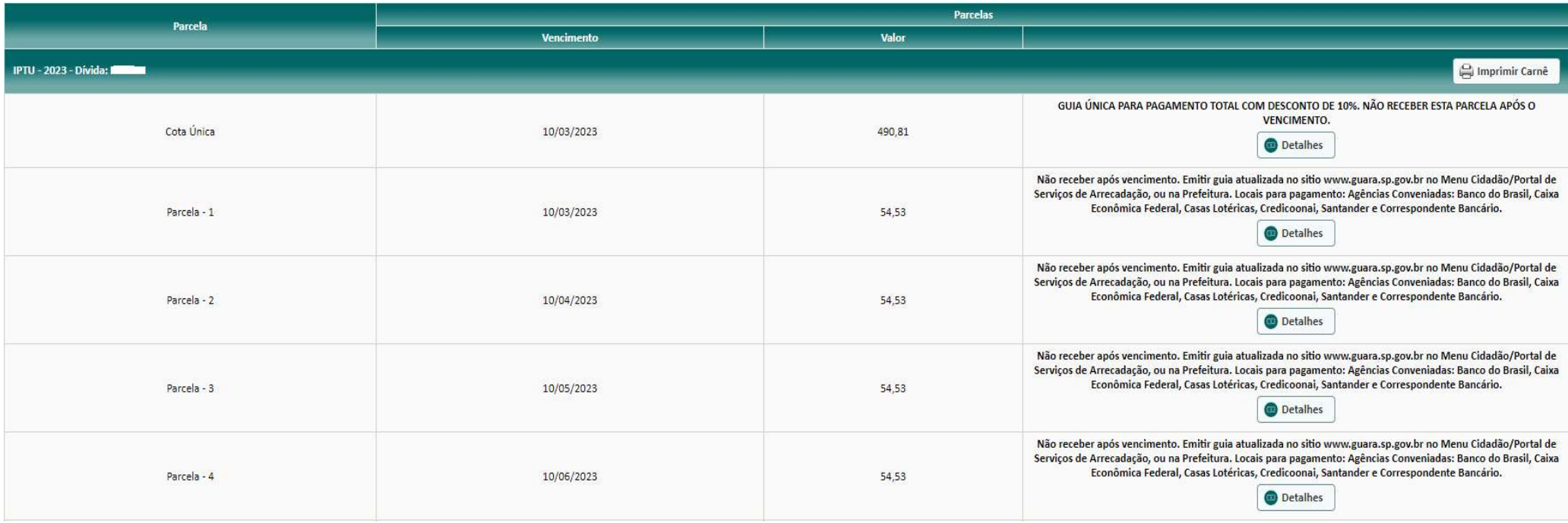

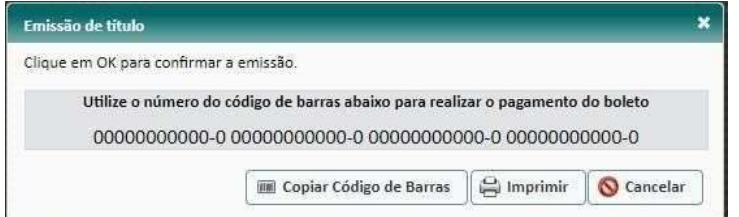